## **V tem prispevku**

## Izpis šifranta tehnoloških postopkov

Zadnja sprememba 23/07/2021 1:32 pm CEST

Podatke iz šifranta Tehnološki postopki natisnemo tako, da najprej kliknemo na gumb **4** - Izpis šifranta (Ctrl+P). Odpre se okno kjer podamo podrobnosti za želeni izpis.

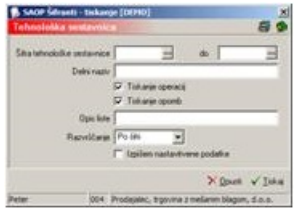

**Šifra tehnološke sestavnice** – vpišemo tehnološke postopke, ki jih želimo natisniti.

**Delni naziv** – vpišemo delni naziv tehnoloških postopkov, ki jih želimo natisniti.

**Tiskanje operacij** - označimo ali želimo tiskati operacije ali ne.

**Prikaži opombe** - označimo ali želimo tiskati opombe ali ne.

**Opis liste** – vpišemo naziv liste, ki ga želimo tiskati v glavi dokumenta.

**Razvrščanje** - določimo kako bo izpis urejen (po šifri ali nazivu tehnološkega postopka).

**Izpišem nastavitvene podatke** – označimo ali želimo na listi natisniti nastavitvene podatke ali ne.